**'How To' Guides: Adding a new event to the Student Union calendar** 

A step-by-step guide for adding new events to the Falmouth and Exeter Students' Union 'What's On' calendar.

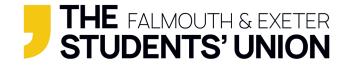

### Step 1:

Go to your organisation admin page from the SU website (<u>www.thesu.org.uk</u>)

| <b>,</b> | Your Union | What's On | Advice V               | Velfare Stu   | dent Voice   | Student Op  | ops Col         | ab   |        |    | ď | ٥ | ⇔ | ۹ | Log out |
|----------|------------|-----------|------------------------|---------------|--------------|-------------|-----------------|------|--------|----|---|---|---|---|---------|
|          |            |           | Organisation           | Details Or    | ganisation A | dmin        |                 |      |        |    |   |   |   |   |         |
|          |            |           |                        |               |              |             |                 |      |        |    |   |   |   |   |         |
|          |            |           |                        |               |              |             |                 |      |        |    |   |   |   |   |         |
|          |            |           | <sup>▲</sup> Could not | load 'poll' c | ontrol.      |             |                 |      |        |    |   |   |   |   |         |
|          |            |           | Basketball (           | change)       |              |             |                 |      |        |    |   |   |   |   |         |
|          |            |           | 29 membe               | rs            |              |             | <del>]</del> 50 | 1    |        |    |   |   |   |   |         |
|          |            |           |                        |               |              |             |                 |      |        |    |   |   |   |   |         |
|          |            |           | Membersh               | nip Demogr    | aphics       |             |                 |      |        |    |   |   |   |   |         |
|          |            |           | Institution            | Student       | type Ye      | ar of study | Sex             |      |        |    |   |   |   |   |         |
|          |            |           | Falmouth U             |               |              |             | \$              |      |        |    |   |   |   |   |         |
|          |            |           | University o           |               |              |             |                 |      |        | 18 |   |   |   |   |         |
|          |            |           |                        |               |              |             |                 |      |        |    |   |   |   |   |         |
|          |            |           | Admir                  | n tools       |              |             |                 |      |        |    |   |   |   |   |         |
|          |            |           | Go to home             | e page        |              |             |                 |      |        |    |   |   |   |   |         |
|          |            |           | 3                      |               |              |             |                 | -    | 31     |    |   |   |   |   |         |
|          |            |           | Edit D                 | Details       |              | site pages  |                 | News | Events | N  |   |   |   |   |         |
|          |            |           |                        |               |              |             |                 |      |        |    |   |   |   |   |         |

1) Under 'Admin tools' select the 'Events' icon - this will bring you to the current list of published events under your organisation.

| Events Event List                                                                          |
|--------------------------------------------------------------------------------------------|
| Event List                                                                                 |
|                                                                                            |
| Basketball (change)                                                                        |
| Back to admin tools Add new event                                                          |
| There are no events for this date range and/or filter.                                     |
| Search and Filter List                                                                     |
| Name                                                                                       |
| Dates * $(08/04/2021)^{\texttt{N}} \rightarrow (08/05/2021)^{\texttt{N}}$ *<br>Find Events |

### Step 2:

### Adding a new event

2) Click the "Add new event" button above at the top of your events list.

| Basketball (change)                                                                                |
|----------------------------------------------------------------------------------------------------|
| Back to admin tools Add new event                                                                  |
| Provide the set of the state state and/or filter.                                                  |
| Search and Filter List                                                                             |
| Name 🖉                                                                                             |
| Dates $\left( 08/04/2021 \right)^{\bigotimes} \rightarrow \left( 08/05/2021 \right)^{\bigotimes} $ |
| (Find Events)                                                                                      |
|                                                                                                    |

# Step 3:

#### **Event details**

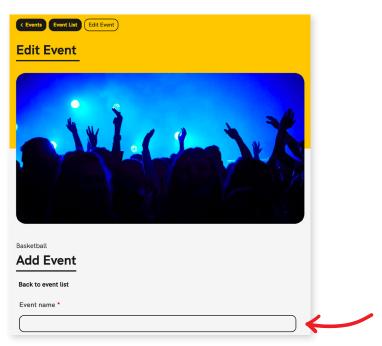

3) Type an appropriate and informative event name in the textbox provided.

4) Add the date and time. Click on the calendar icon for a month view to select your start and end dates, use a 24 hour clock format e.g. Start date 16/04/2021 19:00 --> 16/04/2021 21:00 (you must inlcude an end date and time).

| Event name *                                                                                    |  |  |  |  |
|-------------------------------------------------------------------------------------------------|--|--|--|--|
| Online Pub Quiz!                                                                                |  |  |  |  |
| Date and time *                                                                                 |  |  |  |  |
| $16/04/. 19 \longrightarrow 16/04/. 21 \longrightarrow 12100$                                   |  |  |  |  |
| Show on all days                                                                                |  |  |  |  |
| □If checked, the event will be included on lists and calendars for each day it's running.       |  |  |  |  |
| Applies to multi-day events only. By default the event will only be included once, on the first |  |  |  |  |

5) If organising a multi-day event, tick the 'Show on all days' check box and the event will be shown on all days rather than just the first day of the event.

6) If your event is repeated (e.g. every week) you can tick the checkbox under 'Repeat Event'. You can choose how many days, weeks or months you wish to repeat your event for.

| Repeat Event   |       |
|----------------|-------|
| ☑ Repeat for 2 | Weeks |

7) Add a tagline/short description in the text box provided (max 250 characters).

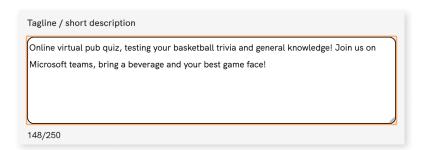

8) Add a location for your event.

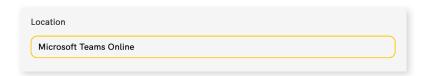

9) If you would like to add an external URL for your event you can add one here (e.g. to a Facebook event). Bear in mind that if you do choose to use this feature, when someone clicks on the event from the 'What's On' calendar they will be taken **straight to the URL** rather than seeing a full event description. **You can add a URL in the full event description later.** 

| External URL                                            |
|---------------------------------------------------------|
|                                                         |
| If specified, event list entries will link to this URL. |

### Step 4:

#### **Event types**

10) Tick the relevant "Event Type" (e.g. Exeter Students, Falmouth Students, Online). These 'Event Types' will act as filters when searching for an event, so keep this in mind.

| Event types                                          |                                           |                        |  |  |  |  |
|------------------------------------------------------|-------------------------------------------|------------------------|--|--|--|--|
| □Black History Month                                 | □LGBTQ+                                   | □Referendum            |  |  |  |  |
| □CoLab                                               | Diberation                                | Sport                  |  |  |  |  |
| □Employability                                       | □Native                                   | □Sustainability        |  |  |  |  |
| Exeter students                                      | <b>⊘</b> Online                           | SustainabilityWeek     |  |  |  |  |
| □Falmouth Campus                                     | □Penryn Campus                            | □Together, Wherever    |  |  |  |  |
| Falmouth students                                    | □PGR                                      | □Truro Campus          |  |  |  |  |
| □Hwetha                                              | □Postgraduates                            | □Virtual Welcome Fayre |  |  |  |  |
| □International                                       | President Elections 2021 Events Wellbeing |                        |  |  |  |  |
| □International Women's Day□Presidents                |                                           |                        |  |  |  |  |
| Check the event types that correspond to this event. |                                           |                        |  |  |  |  |

# Step 5:

#### Image

11) Click the 'Select image' button.

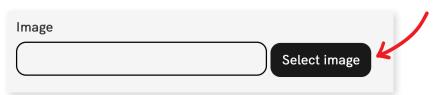

12) Browse your current images or upload a new image by clicking 'Choose File" and then "Upload" to add to your current SU image library.

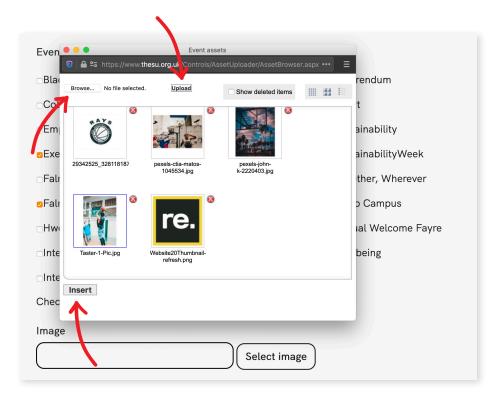

13) Select your uploaded image (selected images will have a fine blue outline) then press 'Insert'. Your image will then appear as a thumbnail and will be displayed as the main image for your published event (keep this in mind when uploading new images/designs as they will be cropped as an apostrophe shape).

14) You don't have to add an event image here, you can always add an uncropped image to the full event description below.

# Step 6:

### **Full Description**

15) Here you can add a more detailed description of your event. You can add images, hyperlinks and change your body text (we recommend sticking with the 'Normal' paragraph style and using 'Bold' when you need to highlight something in the text.

| Full description                                                                                          |
|----------------------------------------------------------------------------------------------------|
| ☑ Source <t< td=""></t<>                                                                                  |
|                                                                                                    |
| PUB<br>QUIZ                                                                                               |
| Welcome to our first vitual pub quiz!                                                                     |
| We are looking forward to seeing as many members of the Basketball club as possible for our online event! |
| Link to the Microsoft Teams event here                                                                    |
| body p                                                                                                    |
|                                                                                                    |
| Save                                                                                                    |

16) To add an image, click on the 'Image' icon in the toolbar at the top of the text box.

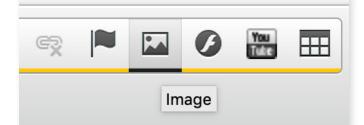

17) An 'Image Properties' window will appear. Click 'Browse Server' to browse your image library or to upload from your device. You will also be able to edit the image size by changing the width and height in the 'Image Properties' window.

| ull description                       | Image Properties                                                                                                    | ×       |
|---------------------------------------|----------------------------------------------------------------------------------------------------|---------|
| ull description                       | Image Info Link Advanced                                                                                                    |         |
| 😡 Source 🐟 🥕 🔏 🔓                      | URL                                                                                                    |         |
|                                       | /asset/Event/7841/cover.png Brow                                                                                                    | B I U Ω |
|                                       | Alternative Text                                                                                                    |         |
|                                       | Vidth<br>1400<br>Height<br>790<br>Border<br>HSpace<br>VSpace<br>VSpace<br>Ipsum dolor sit amet, consectetuer adipisci<br>Maecenas feugiat consequat diam. Maecen |         |
| Welcome to our first vitual pub quiz! | 2                                                                                                    |         |
| We are looking forward to seeing as   | Cance                                                                                                    |         |
| Link to the Microsoft Teams event he  | <u>e</u>                                                                                                    |         |
| ody p                                 |                                                                                                    |         |
| ood b                                 |                                                                                                    |         |

18) You can also add hyperlinks by clicking on the `chain link' icon, this will open a window for you to add your URL details.

| Ē [ Q <u>I</u> œ ∞ ■ I           |
|----------------------------------|
|                                  |
|                                  |
|                                  |
| Link X Link Info Target Advanced |
| Link Type<br>URL                 |
| Protocol URL<br>http://          |
| Browse Server                    |
|                                  |
| Cancel OK                        |
|                                  |

.

19) Check through your event to make sure all details are correct and then click 'Save'

# Step 7:

### Check out your event on the 'What's On' calendar!

Hooray! Your event will now be part of the Falmouth and Exeter Students' Union 'What's On' calendar of events!

| The full list                                                                                 | 1                                                  |                                                                                                |  |  |
|-----------------------------------------------------------------------------------------------|----------------------------------------------------|------------------------------------------------------------------------------------------------|--|--|
| 12.04-22.04<br>Falmouth & Exeter Students'<br>Union<br>RealWORKS:<br>Power Up Your<br>Purpose | 16.04<br><sup>Basketball</sup><br>Online Pub Quiz! | 19.04-23.04<br>Falmouth & Exeter Students'<br>Union<br>EFMD Global<br>Virtual Careers<br>Fairs |  |  |
| ♥ Online                                                                                      | Microsoft Teams Online                             | • Online                                                                                       |  |  |
|                                                                                               |                                                    | 20.04<br>Falmouth & Exeter Students'<br>Union<br>Yoga                                          |  |  |

You'll also be able to see the event in your Organisation Admin area for your student group/society. Here you can edit or delete the event if you need to.

| Basketball (change)               |                 |
|-----------------------------------|-----------------|
| Back to admin tools Add new event |                 |
| Event                             | Date            |
| Online Pub Quiz!                  | 30 Apr 2021 🙎 🙋 |

If you need any more advice or guidance on creating a new event, drop an email over to **info@thesu.org.uk** and we'll be more than happy to help out.